# *Gráficos EWMA*

#### **Resumen**

El procedimiento del **Gráfico EWMA (Exponentially Weighted Moving Average - Promedios Móviles Exponencialmente Ponderados)** construye un gráfico de control para una sola variable numérica donde los datos fueron recolectados individualmente o en subgrupos. En contraste con los gráficos tradicionales X y X-Barra, un punto graficado sobre el gráfico EWMA no representa justamente la ultima observación o subgrupo pero si un promedio móvil ponderado de los datos actuales y pasados. Tales gráficos son muy útiles en la Fase 2 monitoreando procesos contra límites de control establecidos, puesto que tenemos una longitud promedio de corrida corta en la detección de cambios pequeños del proceso.

El procedimiento construye un gráfico EWMA y un grafico R, o grafico S, o grafico MR(2). Los gráficos se pueden construir en modo *Estudio Inicial* (Fase 1), donde los datos actuales determinan los límites de control, o en modo *Control del Estándar* (Fase 2), donde los límites provienen de un estándar conocido o de datos a priori.

## **Ejemplo StatFolio:** *ewmachart.sgp*

## **Datos del Ejemplo:**

El archivo *process shift.sf3* contiene una muestra de números aleatorios descrita por Montgomery (2005). Los datos consisten de  $m = 30$  observaciones, que serán tratados como individuos. Una lista parcial de los datos del archivo se muestra abajo:

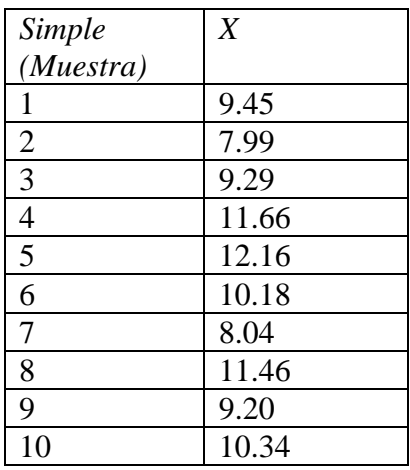

Las primeras 20 observaciones fueron generadas aleatoriamente de una distribución normal con  $\mu = 10$  y  $\sigma = 1$ . Las ultimas 10 observaciones fueron generadas de una distribución normal con  $\mu$  $= 11$  y  $\sigma = 1$ , representando un cambio de 1 sigma en la media del proceso. Montgomery utilizo este ejemplo para ilustrar las propiedades de varios tipos de gráficos ponderados en el tiempo.

## **Entrada de Datos**

Hay dos menús de selección para crear gráficos EWMA, uno para datos individuales y otro para datos agrupados. En el caso de datos agrupados, las observaciones originales pueden ser ingresadas, o las estadísticas de los subgrupos también pueden ingresarse.

#### Caso #1: Individuales

Los datos que se analizan consisten en una sola columna numérica que contiene *n* observaciones. Se asume que los datos se tomaron una vez en el tiempo.

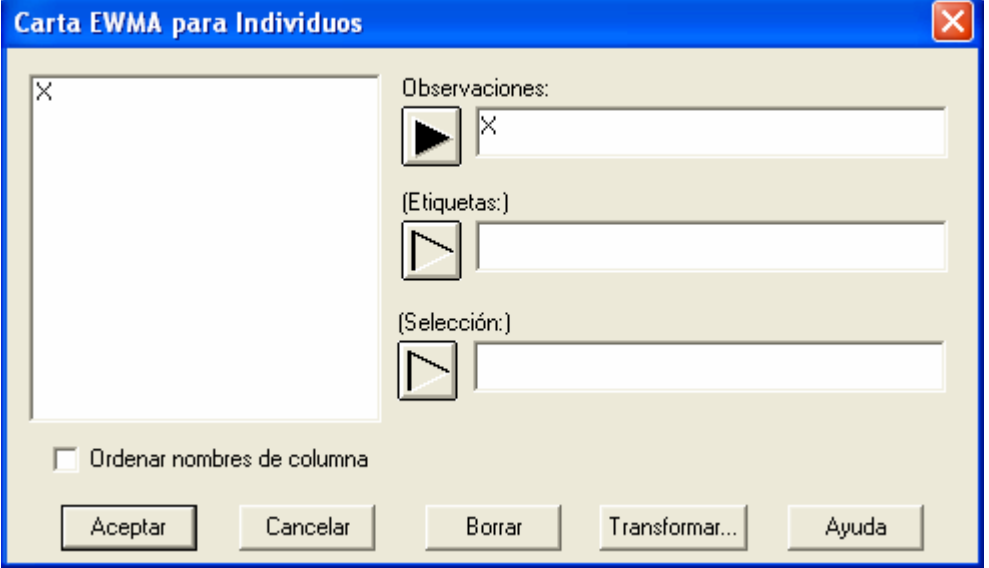

- **Observaciones:** Columna numérica que contiene los datos que se analizarán.
- **Etiquetas:** Etiquetas opcionales para cada observación.
- **Selección:** Selección de un subconjunto de los datos.

Caso #2: Datos Agrupados – Observaciones Originales

Los datos que se analizarán consisten en unas o más columnas numéricas. Se asume que los datos fueron tomados por grupos, en un orden secuencial por filas.

#### STATGRAPHICS – Rev. 9/14/2006

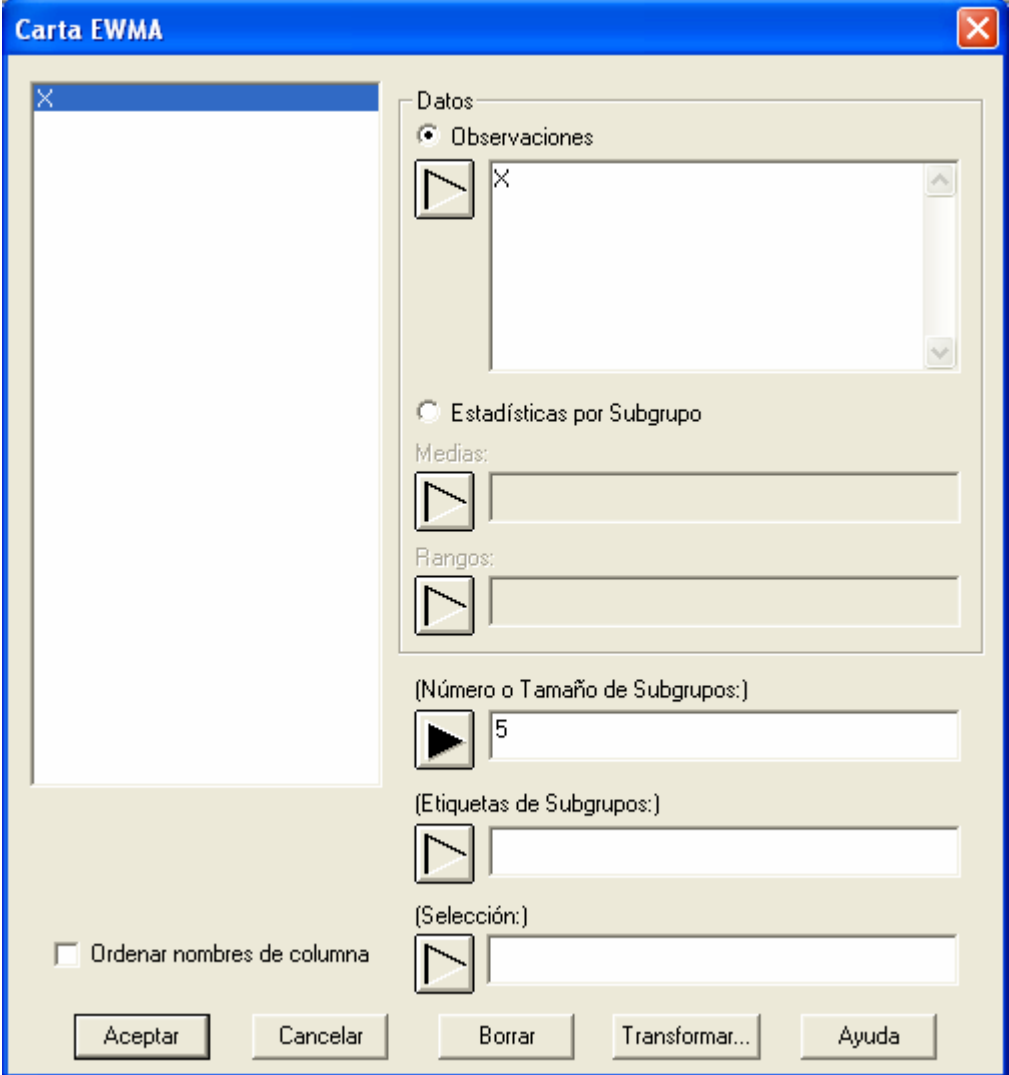

- **Observaciones:** Una o más columnas numéricas. Si se ingresa más de una columna, cada fila del archivo es asumida para representar a un subgrupo, con tamaño del subgrupo *m* igual al número de las columnas ingresadas. Si solamente se ingresa una columna, entonces el campo de T*amaño o Número de Subgrupo* es utilizado para formar los grupos.
- **Tamaño o Número de Subgrupo:** Si cada conjunto de *m* filas representa un subgrupo, ingrese un solo valor para *m*. Por ejemplo, introducir 5 implica que los datos de la filas 1-5 forman el primer subgrupo, filas 6-10 forman el segundo subgrupo, etcétera. Si los tamaños de los subgrupos no son iguales, ingresar el nombre de una columna numérica o no numérica adicional que contenga identificadores del subgrupo. El programa explorará esta columna y pondrá filas secuenciales con códigos idénticos en el mismo subgrupo.
- **Etiquetas de Subgrupo:** Etiquetas opcionales para cada subgrupo.
- Selección: Selección de un subconjunto de los datos.

#### Caso #3: Datos Agrupados – Estadísticas de Subgrupos

En este caso, las estadísticas para cada subgrupo se han calculado aparte y se incorporan en la base de datos, como en la tabla de abajo:

© 2006 por StatPoint, Inc. Gráficos EWMA - 3

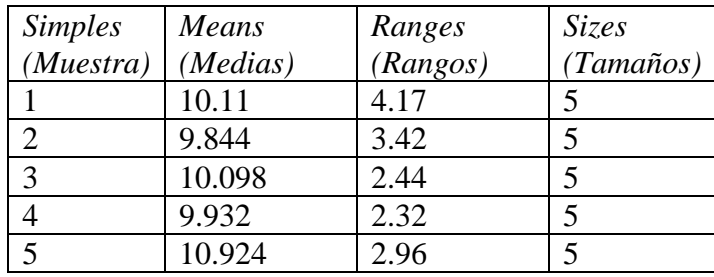

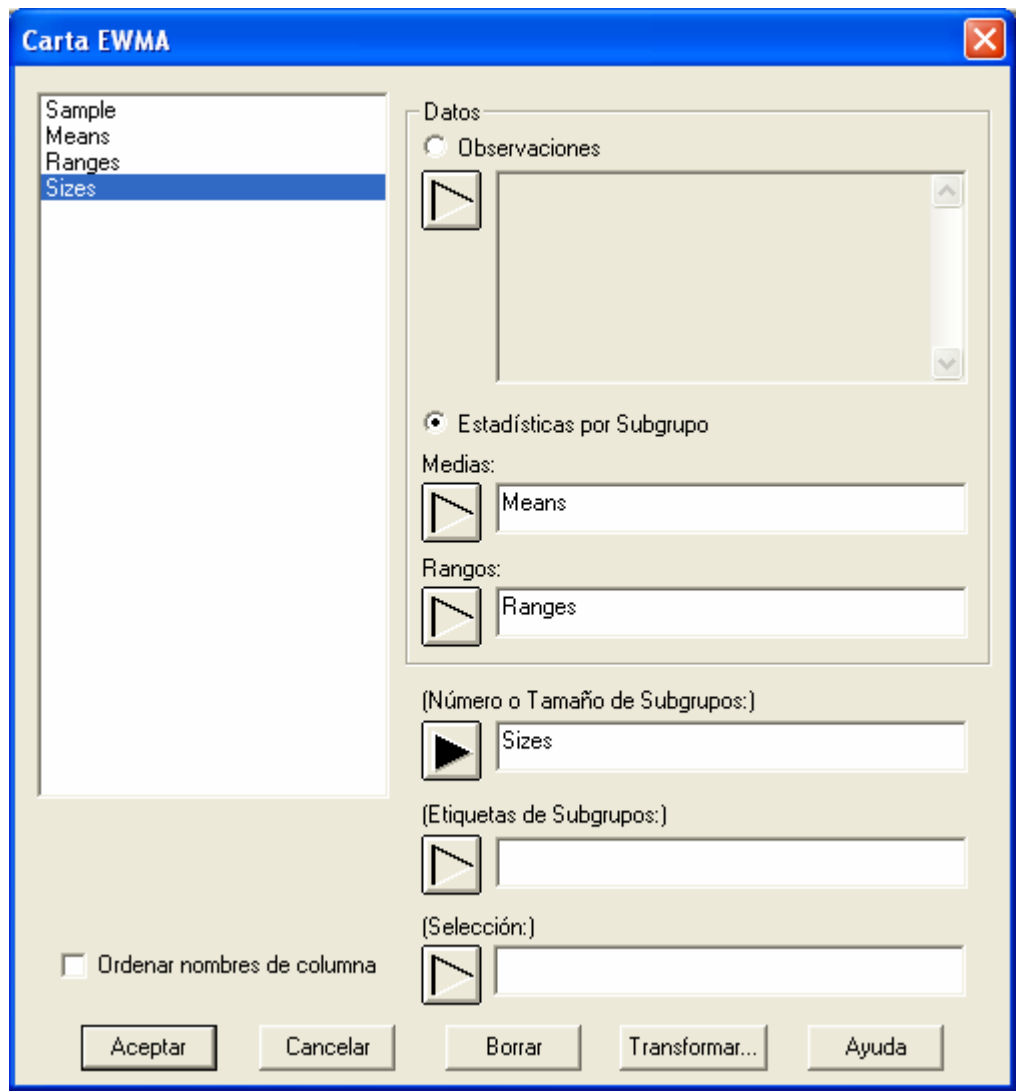

- **Estadísticas de Subgrupo**: Los nombres de las columnas que contengan las medias y rangos de los subgrupos.
- **Tamaño o Número de Subgrupo**: Si todos los subgrupos contienen el mismo número de observaciones, ingrese el valor de *n*. De lo contrario, ingrese el nombre de una columna numérica que contenga los tamaños de los subgrupos.
- **Etiquetas de Subgrupo:** Etiquetas opcionales para cada subgrupo.
- **Selección:** Selección de un subconjunto de los datos.
- © 2006 por StatPoint, Inc. Gráficos EWMA 4

## **Gráfico EWMA**

Este gráfico dibuja los promedios móviles exponencialmente ponderados entre las observaciones actuales y anteriores de todas las observaciones.

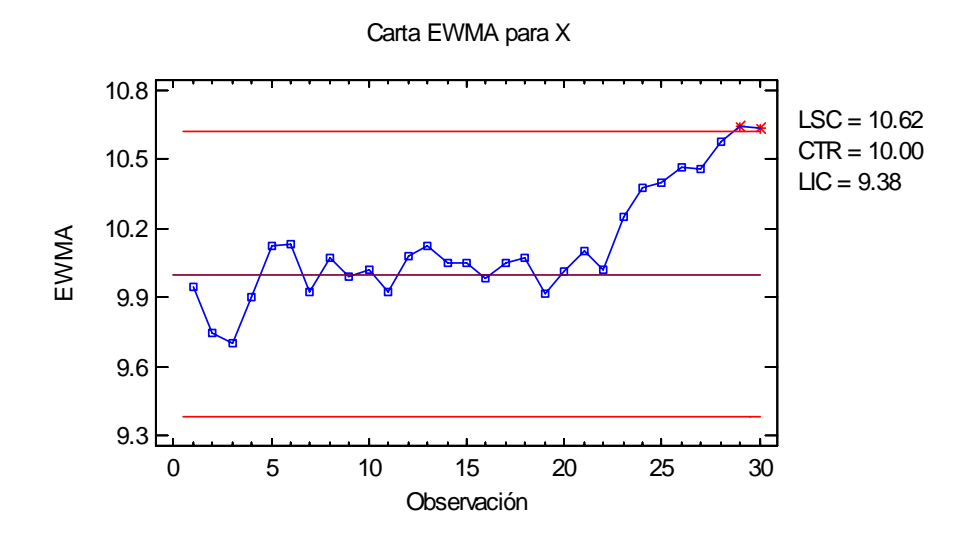

El promedio móvil exponencialmente ponderado en la localización *j* esta definida por la ecuación recursiva:

$$
EWMA_j = \lambda x_j + (1 - \lambda) EWMA_{j-1}
$$
 (1)

para datos individuales o por

$$
EWMA_j = \lambda \overline{x}_j + (1 - \lambda) EWMA_{j-1}
$$
 (2)

Para recolectar datos en subgrupos, donde 0 < λ < 1 es llamado el *parámetro de suavizado* del grafico. Para evaluar EMWA en  $j = 1$ , se debe hacer la asunción sobre EWMA en el tiempo  $j =$ 0. La sección de *Gráficos de Control* sobre la caja de dialogo *Preferencias*, accesible desde el menú *Edición*, proporciona 3 opciones:

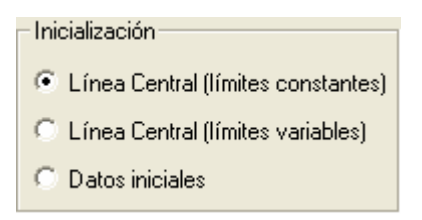

(1) **Línea Central (Límites Constantes):** *EWMA0* es fijada igual a la línea central. Aunque los valores iniciales de EWMA entonces varían menos sobre la línea central que para *j* grande*,* este decremento de la variabilidad es ignorada cuando se grafican los límites control de modo que sean líneas horizontales. Este es el formato del gráfico que se mostró anteriormente.

- (2) **Línea Central (Limites Variables):** *EWMA0* es fijada igual a la línea central. Los límites de control son dibujados como funciones de paso, reflejando el decremento de la variabilidad de EWMA para *j* pequeña.
- (3) **Valor Inicial de los Datos:** *EWMA*<sup> $0$ </sup> es fijada igual a  $x_1$  or  $\overline{x}_1$ . Los límites de control son dibujados como funciones de paso, reflejando el incremento de la variabilidad de EWMA para *j* pequeña.

Ejemplo: Inicializando en la línea central con Límites Variables

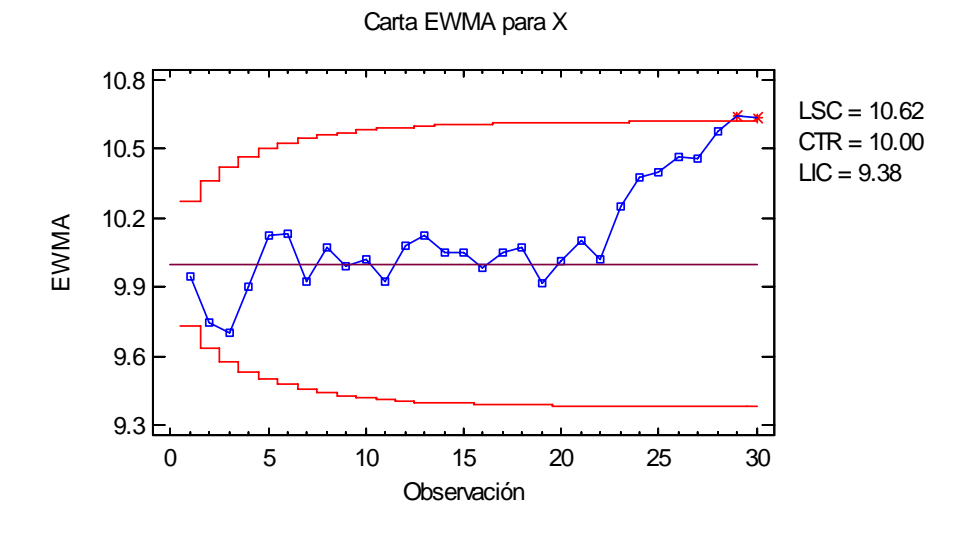

Ejemplo: Inicializando usando el Primer Valor Inicial de los Datos

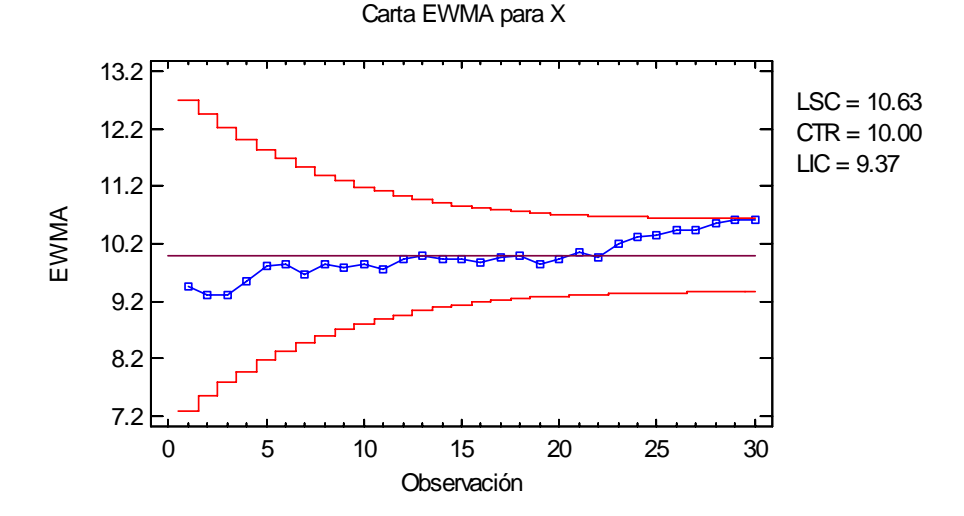

En el modo Fase 1 (*Estudio Inicial)*, la línea central y los límites de control se determinan de los datos. La línea central es localizada en el promedio de las medias de subgrupos u observaciones:

$$
\frac{1}{x} = \frac{\sum_{j=1} \overline{x}_j}{m}
$$
 (3)

Los límites de control son colocados arriba y abajo de la línea central en:

$$
\bar{x} \pm k \frac{\hat{\sigma}}{\sqrt{n}} \sqrt{\frac{\lambda}{2 - \lambda}}
$$
 (4)

donde *k* es un múltiplo de sigma especificado sobre la sección *Gráficos de Control* en la caja de dialogo *Preferencias*, *n* es el tamaño de subgrupo, y  $\hat{\sigma}$  es la estimación de la sigma del proceso.

El método para la estimación de la sigma del proceso también depende sobre la configuración de la sección *Gráficos de Control* en la caja de dialogo *Preferencias*, que será discutida en la más adelante en *Resumen del Análisis*.

Cualquier punto más allá de los límites control será marcado usando un punto símbolo especial. Cualquier punto puede excluirse del análisis, generalmente por un clic sobre el punto sobre el grafico y presionando el botón *Excluir/Incluir*, el cual será indicado por una X. En el gráfico actual, no tenemos indicaciones de señales fuera-de-control.

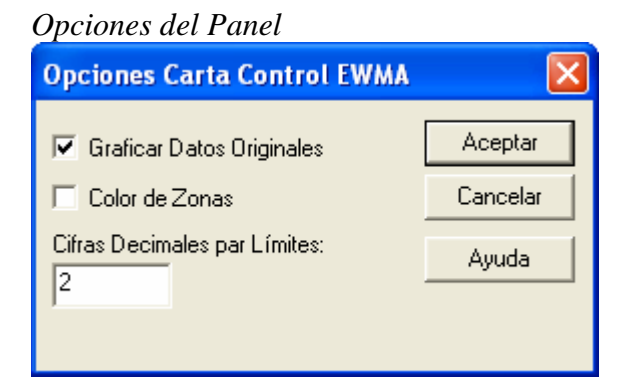

*m*

- **Graficar Datos Originales**: Active esta caja para graficar los datos originales de las observaciones o subgrupos además de los promedio móviles.
- **Lugares Decimales para los Límites:** El número de decimales utilizados para presentar los límites de control.
- **Color de Zona:** Activar esta caja para desplegar los colores de zona, verde, amarrillo y rojo.

#### Ejemplo: Graficando Datos Originales

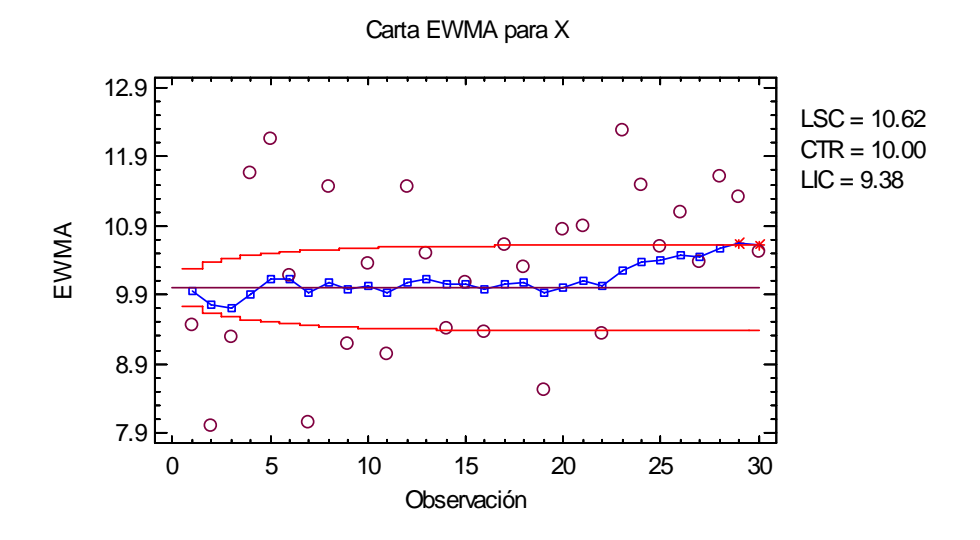

### **Gráfico MR(2)/R/S**

Un segundo gráfico también será incluido para monitorear la variabilidad del proceso.

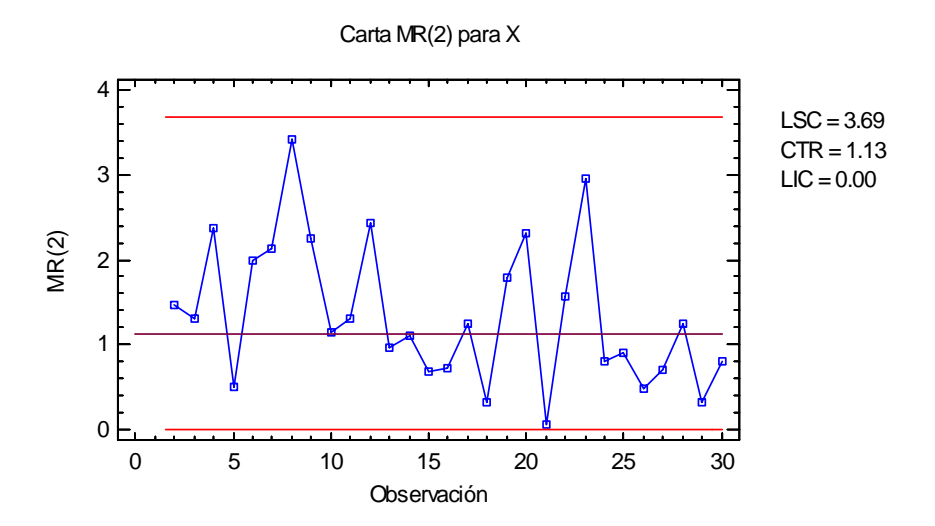

Para datos individuales, la carta que se despliega es un gráfico MR(2), descrita en la documentación de *Gráficos de Control Individuales*. Para datos agrupados, un gráfico de R (Rango) o S (Sigma) será presentado, dependiendo de la configuración en la sección *Gráficos de Control* de la caja de dialogo de *Preferencias:*

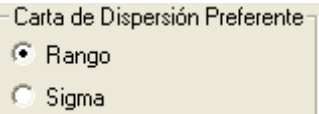

Estás cartas se describen en la documentación sobre *Gráfico X-Barra-R* o *Gráfico X–Barra-S*.

# **Reporte del Gráfico EWMA**

Este panel tabula los valores graficados sobre el grafico de control:

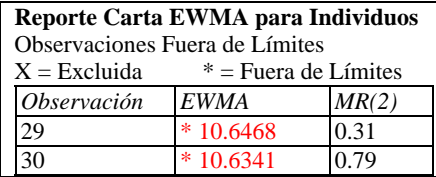

Los puntos fuera-de-control se indican con asterisco. Los puntos excluidos de los cálculos se indican por una X.

*Opciones del Panel* 

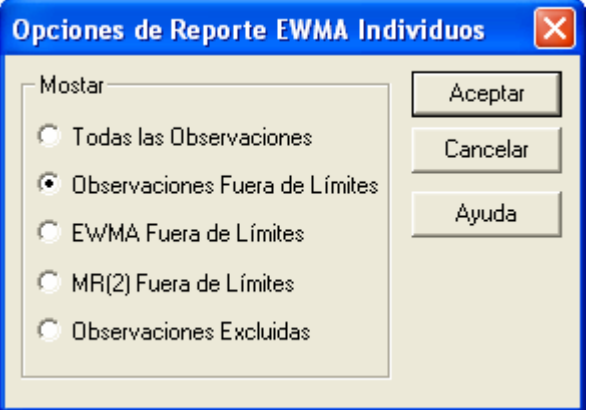

• **Desplegar:** Especifica las observaciones o subgrupos presentados en el reporte.

# **Resumen del Análisis**

El *Resumen del Análisis* sintetiza los datos y el gráfico de control.

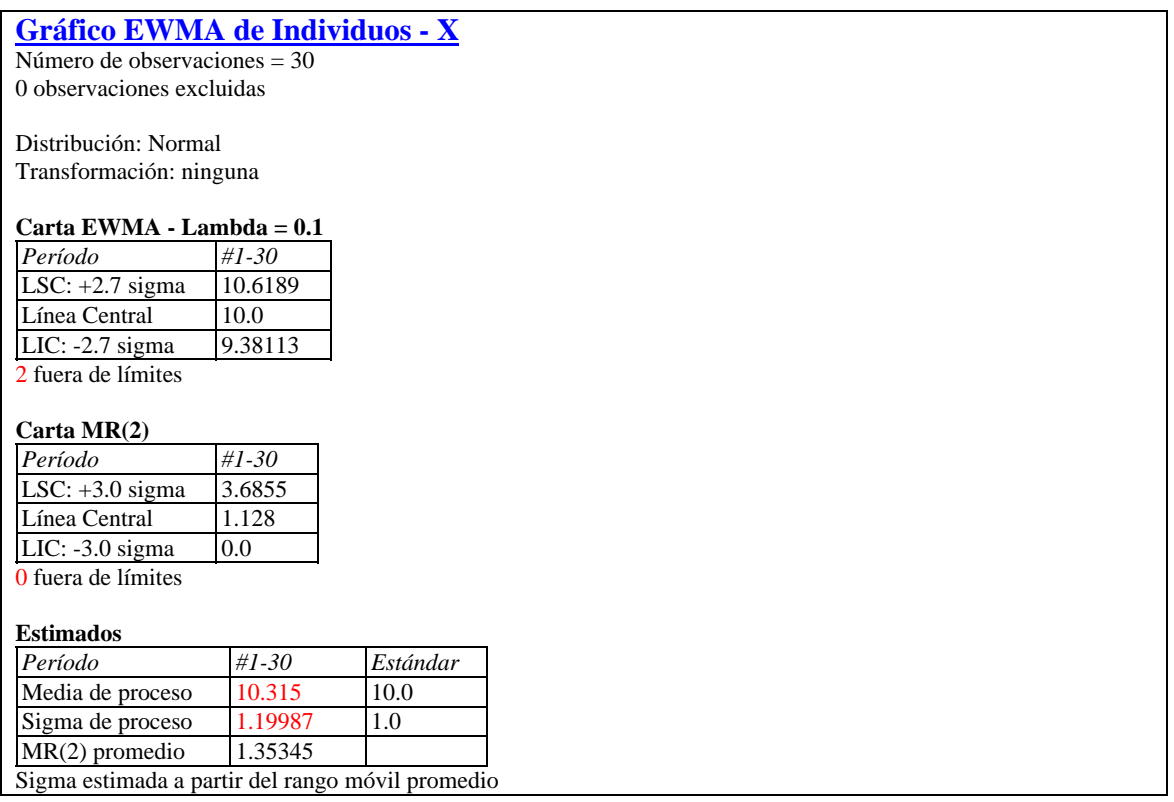

Se incluyen en la tabla:

- **Información del Subgrupo**: El número de observaciones o subgrupos *m* y el tamaño del subgrupo *n* (si no son individuales). Si cualquier observación o subgrupo se ha excluido de los cálculos, ese número también se presenta.
- **Distribución:** La distribución asumida para los datos. Por defecto, se asume que los datos siguen una distribución normal. Sin embargo, alguna de las otras 26 distribuciones pueden seleccionarse usando *Opciones de Análisis*.
- **Transformación:** Cualquier transformación que se haya aplicado a los datos. Usando *Opciones de Análisis*, se puede elegir la transformación de los datos usando una transformación común como raíz cuadrada u optimizar la transformación utilizando el método de Box-Cox.
- **Gráfico EWMA:** Un resumen de la línea central y los límites de control para el gráfico EWMA.
- **Grafico MR(2)/R/S:** Un resumen de la línea central y los límites de control para el gráfico de dispersión.
- **Estimaciones:** Estimaciones de la media  $\mu$  y desviación estándar  $\sigma$  del proceso. Los métodos para estimar la sigma del proceso dependen de la configuración en la sección

© 2006 por StatPoint, Inc. Gráficos EWMA - 10

*Gráficos de Control* sobre la caja de diálogo *Preferencias,* accesible desde el menú *Edición*. Las opciones están descritas en la documentación de *Gráficos de Control Individuales* y *Gráficos X-Barra-R*.

• **Promedio MR(2), Rango Promedio, o Promedio S:** El promedio de los valores graficados sobre el grafico de dispersión.

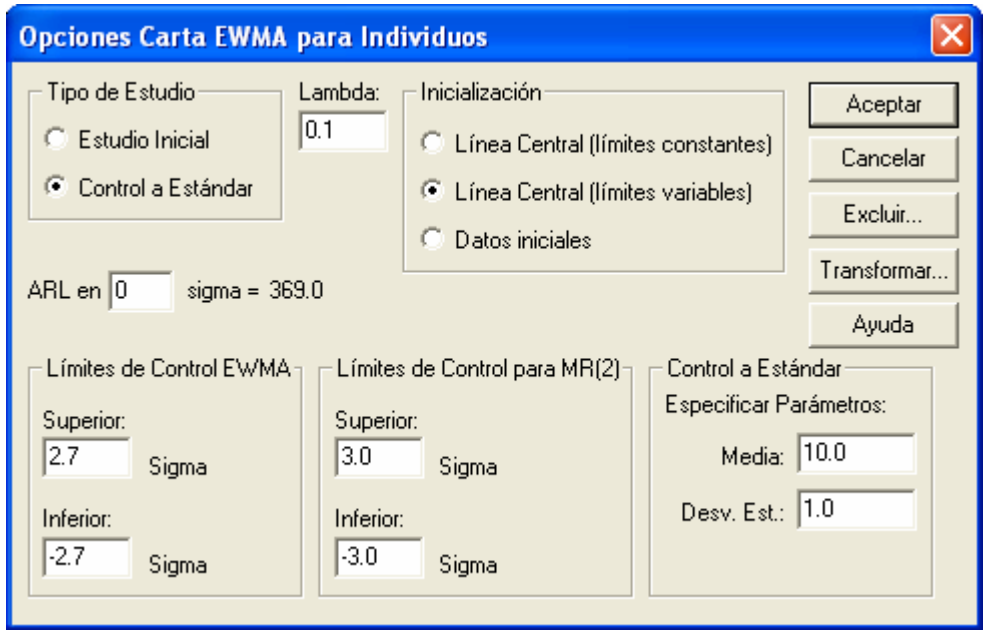

# **Opciones del Análisis**

- **Tipo de Estudio:** Determina cómo se fijan los límites de control. Para un gráfico en un *Estudio Inicial* (Fase 1), los límites se estiman de los datos actuales. Para un gráfico del *Control de un Estándar* (Fase 2), los límites de control se determinan sobre la información en la caja de diálogo de la sección de *Control de un Estándar*.
- **Lambda:** El parámetro de suavizado de los promedios móviles  $\lambda$  donde  $0 < \lambda < 1$ . La lambda más pequeña es, la más influyente de datos pasados que están sobre los valores graficados. El valor de λ y el múltiplo de sigma *k* se seleccionan a menudo para alcanzar una sensibilidad deseada o longitud promedio de corrida en la presencia de cambios pequeños del proceso.
- **ARL:** La aproximación de la longitud promedio de corrida para un gráfico EWMA con una λ y *k* seleccionada. Si ingresa nuevos valores, el ARL se actualizara automáticamente. Note que el múltiplo de sigma para el gráfico EWMA se ha bajado a *k* = 2.7 en lugar de *k* = 3.0 en orden para alcanzar las mismas falsas alarmas de un ARL para un gráfico normal de Shewhart a 3 sigmas.
- **Inicialización**: El método para inicialización de EWMA. Si es con la línea central (límites constantes), entonces *EWMA*<sup>0</sup> será fijada igual a la línea central, pero si la variabilidad disminuye no se refleja en los límites de control. Si es con la línea central (límites variables), entonces *EWMA*<sup>0</sup> será fijada igual la línea central y los límites de control se aprietan para reflejar la variabilidad que disminuye. Con *Valor Inicial en los Datos*, entonces *EWMA*<sup>0</sup> es

fijada en el valor de la primer observación o la media del primer subgrupo y los límites de control se aflojan par reflejar la variabilidad que se incrementa.

- **Límites de Control EWMA:** Especifica el múltiplo k utilizado para determinar los limites de control inferior y superior sobre el grafico EWMA. Para suprimir un límite completamente, ingrese 0.
- **Límites de Control MR(2):** Especifica el múltiplo k utilizado para determinar los límites de control inferior y superior sobre el grafico MR(2), R, o S. Para suprimir un límite completamente, ingrese 0.
- **Control de un Estándar:** Para desarrollar un análisis de Fase 2, seleccionando *Control de un Estándar* para el *Tipo de Estudio* y entonces ingrese un estándar establecido para la media y sigma del proceso (o otros parámetros si no se asume una distribución normal).
- **Botón Excluir:** Utilice este botón para excluir subgrupos específicos de los cálculos.
- **Botón Transformar**: Utilice este botón para especificar una transformación o Distribución No Normal.

Para una discusión de las características de *Excluir* y *Transformar*, vea la documentación para *Gráficos de Aceptación Individuales*.

# **Índices de Capacidad**

El panel para *Índices de Capacidad* despliega los valores de los índices seleccionados que miden como se conforman adecuadamente los datos con los límites de especificación.

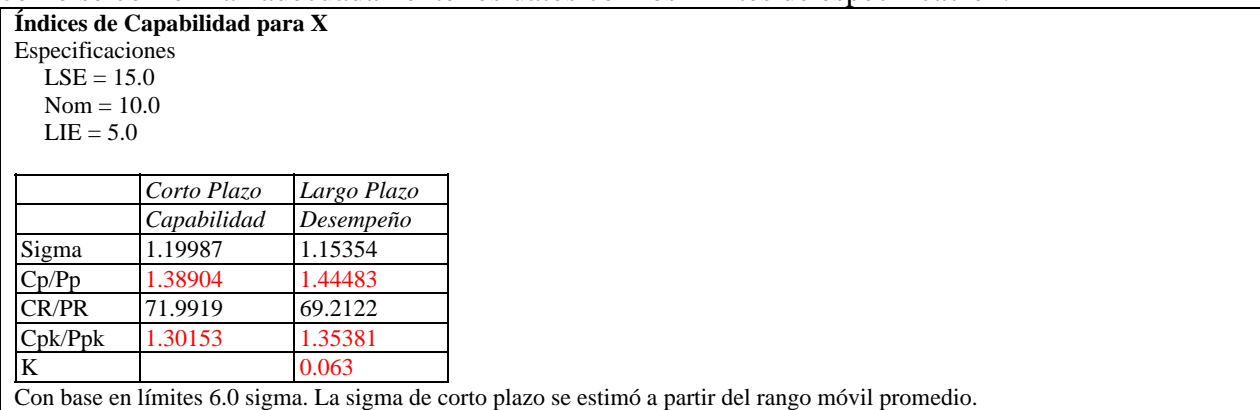

Los índices reportados por defecto dependen sobre la configuración en la sección *Capacidad* dentro de la caja de dialogo *Preferencias*. Una discusión más detallada de estos índices puede consultarse en la documentación de *Capacidad del Proceso (Variables)*.

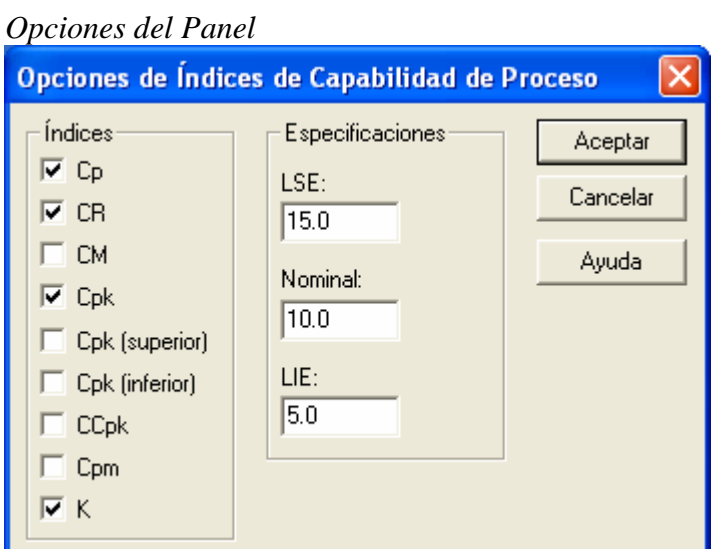

- **Índices**: Seleccione el índice a ser presentado.
- **Especificaciones:** La especificación del límite superior, nominal o valor objetivo, y la especificación del límite inferior. Cualquiera de estas entradas puede dejarse en blanco si no son relevantes.

# **Curva OC**

La *Curva OC* (*Operating Characteristic-Característica de Operación*) es diseñada para ilustrar las propiedades de una Fase 2 en un gráfico de control.

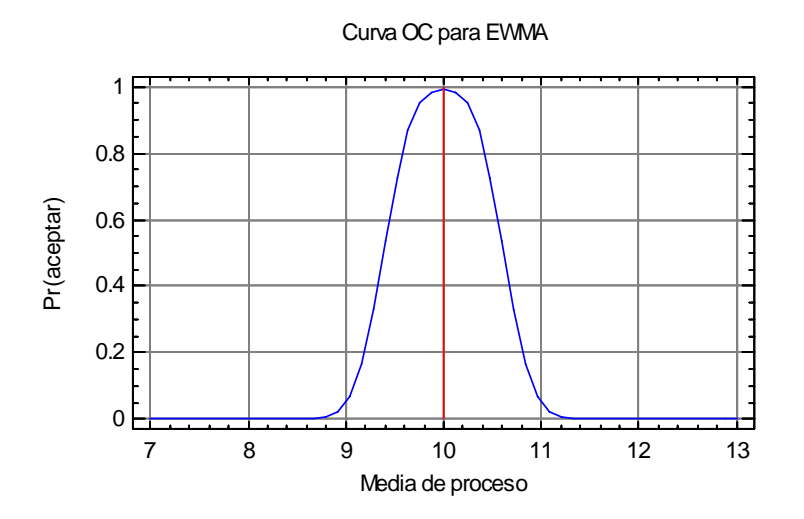

 El gráfico despliega la probabilidad de que un valor dibujado estará dentro de los límites de control sobre un gráfico EWMA, como una función de la verdadera media del proceso. Por ejemplo, si la media del proceso cambia a 11, la probabilidad de que en el siguiente EWMA este dentro de los límites de control será aproximadamente del 5%.

# **Curva ARL**

La curva ARL es otra alternativa para observar el desempeño de un gráfico en una Fase 2.

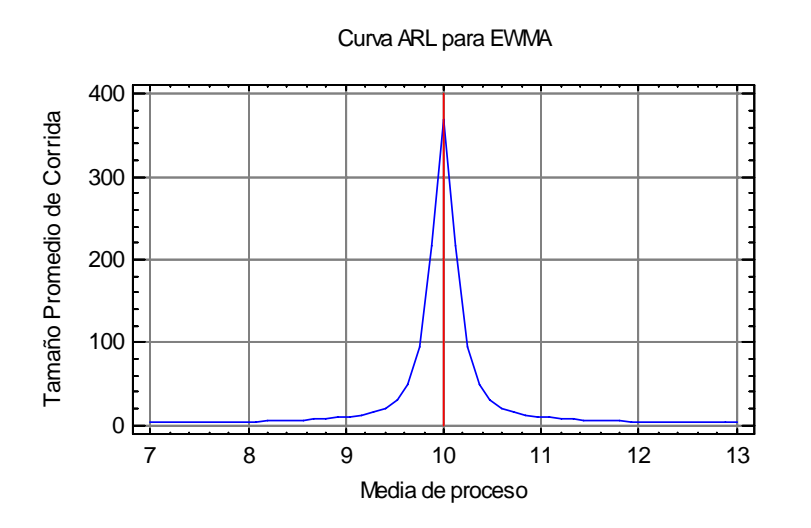

La curva ARL grafica la Longitud Promedio de Corrida (número promedio de los valores trazados hasta que se incluye el primer punto más allá de los limites de control) como una función de la verdadera media del proceso. Asumiendo que la media del proceso cambia de lugar a un nuevo valor, el gráfico demuestra cuánto tiempo en promedio se adquiere hasta que se genera una señal de fuera-de-control. Para cambios muy pequeños, nos puede tomar en exceso hasta 350 puntos en promedio para detectar el cambio. Con un cambio para  $\mu = 11$ , el ARL es aproximadamente 10.

## **Grabar Resultados**

Los siguientes resultados pueden grabarse en la base de datos, dependiendo si los datos son individuales o subgrupos:

- 1. *EWMAs* Los valores dibujados en el gráfico EWMA.
- 2. *Rangos, sigmas, o rangos móviles* Los valores dibujados sobre el gráfico de dispersión.
- 3. *Tamaños* El tamaño de los subgrupos.
- 4. *Etiquetas* Las etiquetas de los subgrupos.
- 5. *Media de Proceso* La estimación de la media del proceso.
- 6. *Sigma de Proceso* La estimación de la desviación estándar del proceso.
- 7. *Observaciones incluidas* Una columna de ceros (0) y unos (1) para excluir o incluir observaciones, respectivamente. Esta columna puede utilizarse en el campo *Selección* o para otra entrada de una caja de dialogo.

#### **Cálculos**

#### **ARL**

Asumiendo un cambio en la media de magnitud  $\Delta \sigma$ .

$$
ARL(\Delta) = 1 + (1/\lambda) \int_{-3}^{+3} ARL(x) f\left\{ \left[ x - (1 - \lambda)\Delta \right] / \lambda \right\} dx
$$
 (5)

La integral es evaluada usando 32-puntos del cuadrado de una Gausiana el siguiente método fue descrito por Crowder (1987a).